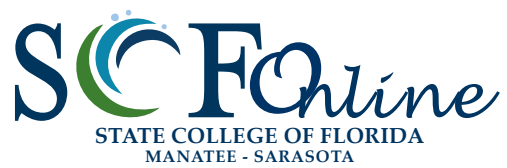

## **ACCESSIBILITY Guidelines** 2017

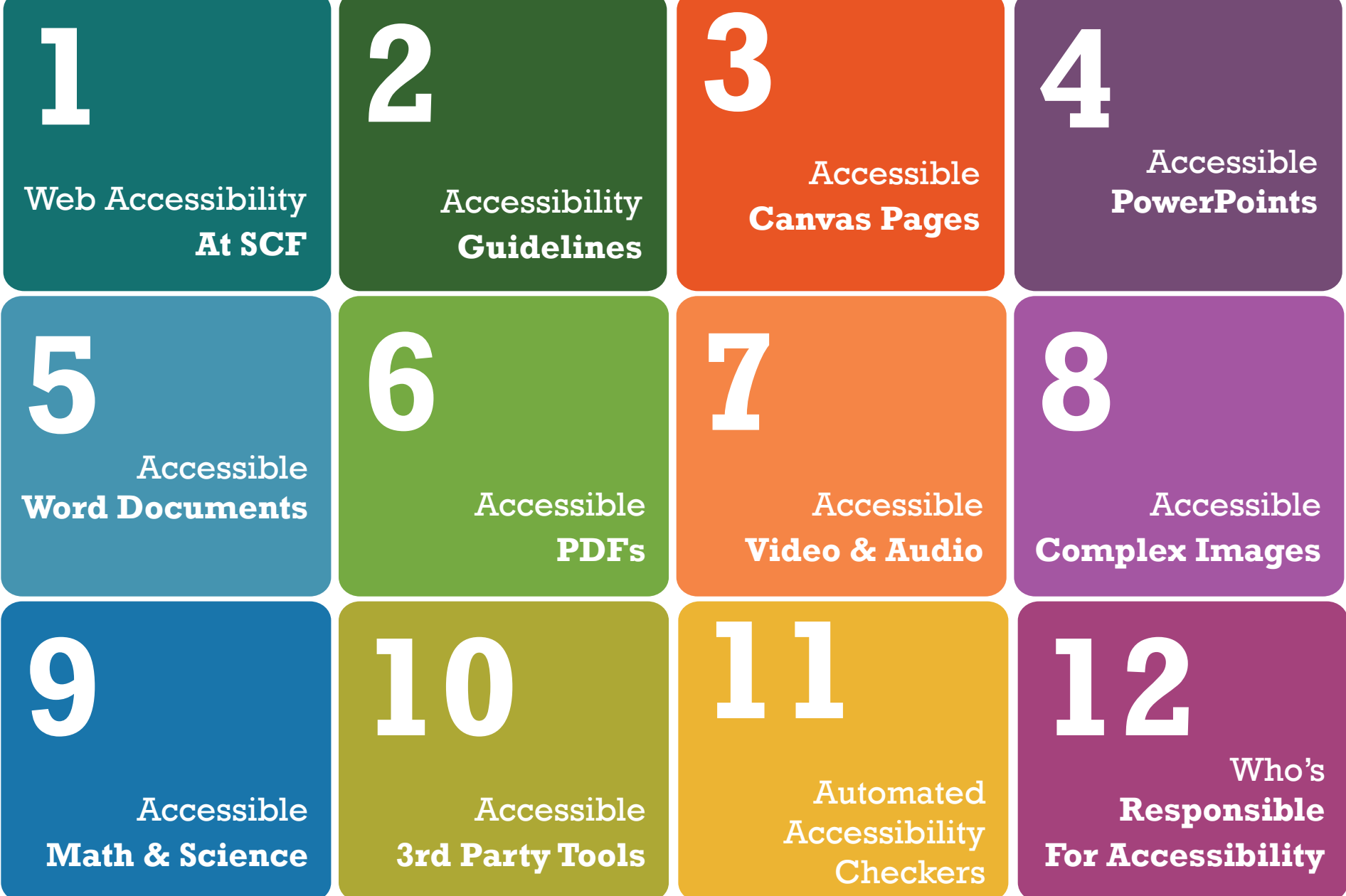

## <span id="page-1-0"></span>**WEB Accessibility at SCF**

# S F*Online*

**1**

Adhering to web accessibility guidelines while developing your online course will benefit all students, including those with visual, hearing, mobility and learning disabilities.

#### SCF Web Accessibility Guidelines

The SCF Accessibility Guidelines for Online Course Content are based on the internationally accepted Web Content Accessibility Guidelines AA standards (WCAG 2.0).\*

. This handbook is a reference guide. For more information, visit *[SCF Online Learning Faculty Resources:](https://scf.instructure.com/courses/4702)  [https://scf.instructure.com/courses/4702.](https://scf.instructure.com/courses/4702)*

*\* Web Content Accessibility Guidelines 2.0, W3C World Wide Web Consortium Recommendation 12 Month Year (http://www.w3.org/TR/2008/RECWCAG20-20081211/, Latest version at http://www.w3.org/TR/WCAG20/)* 

#### Web Accessibility **Required by Federal Law**

*"Requiring use of an emerging technology in a classroom environment when the technology is inaccessible to an entire population of individuals with disabilities... is discrimination prohibited by the Americans with Disabilities Act of 1990 (ADA) and Section 504 of the Rehabilitation Act of 1973 (Section 504) unless those individuals are provided accommodations or modifications that permit them to receive all the educational benefits provided by the technology in an equally effective and equally integrated manner."*

#### *Source: 6/29/2010*

*Dear Colleague letter sent to every college and university president http://www2.ed.gov/about/offices/list/ocr/letters/colleague-20100629.html*

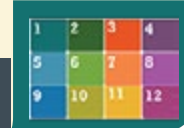

## <span id="page-2-0"></span>**WEB Accessibility Guidelines**

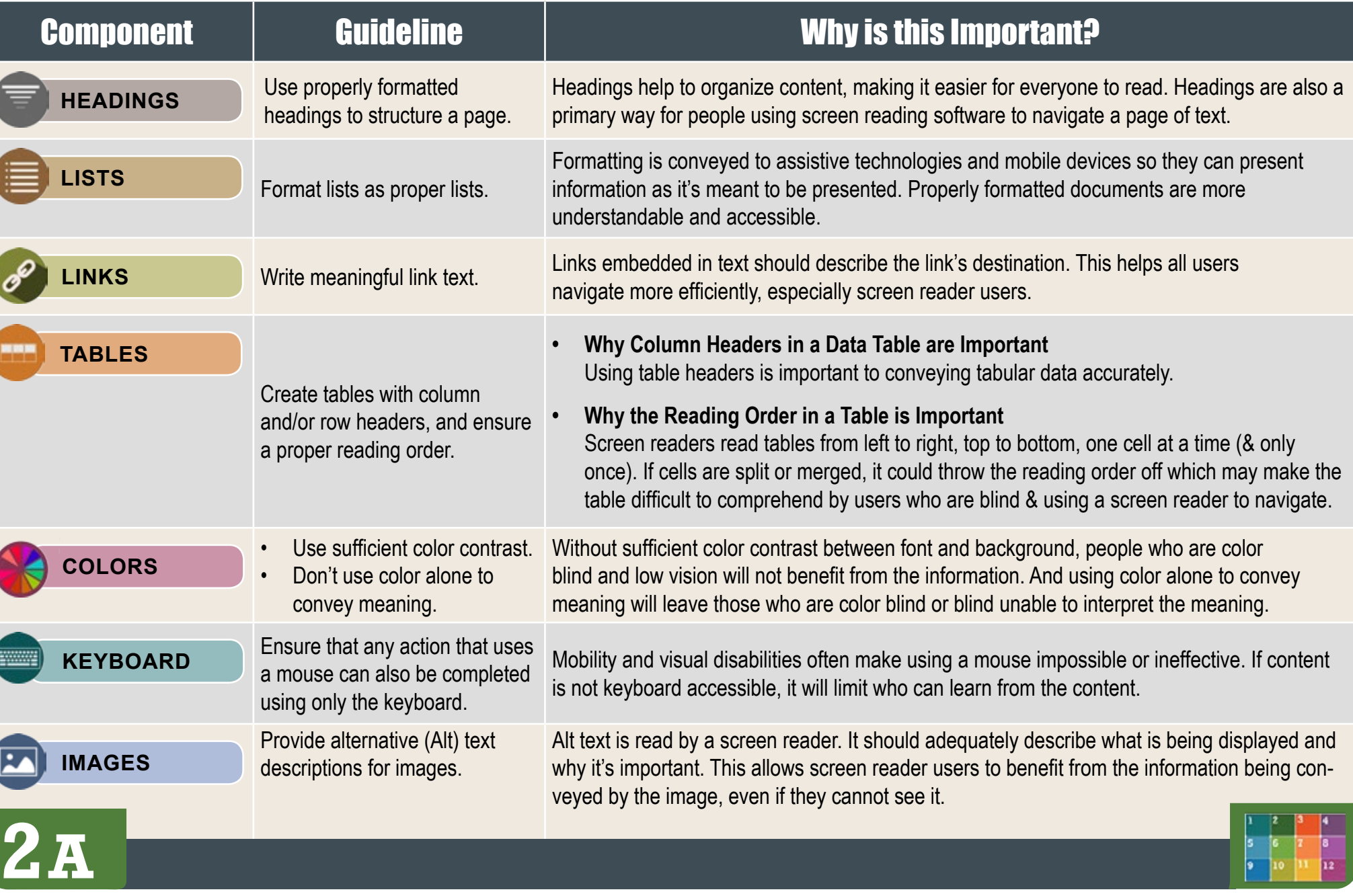

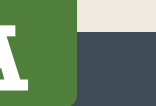

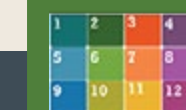

S F*Online*

## **WEB Accessibility Guidelines**

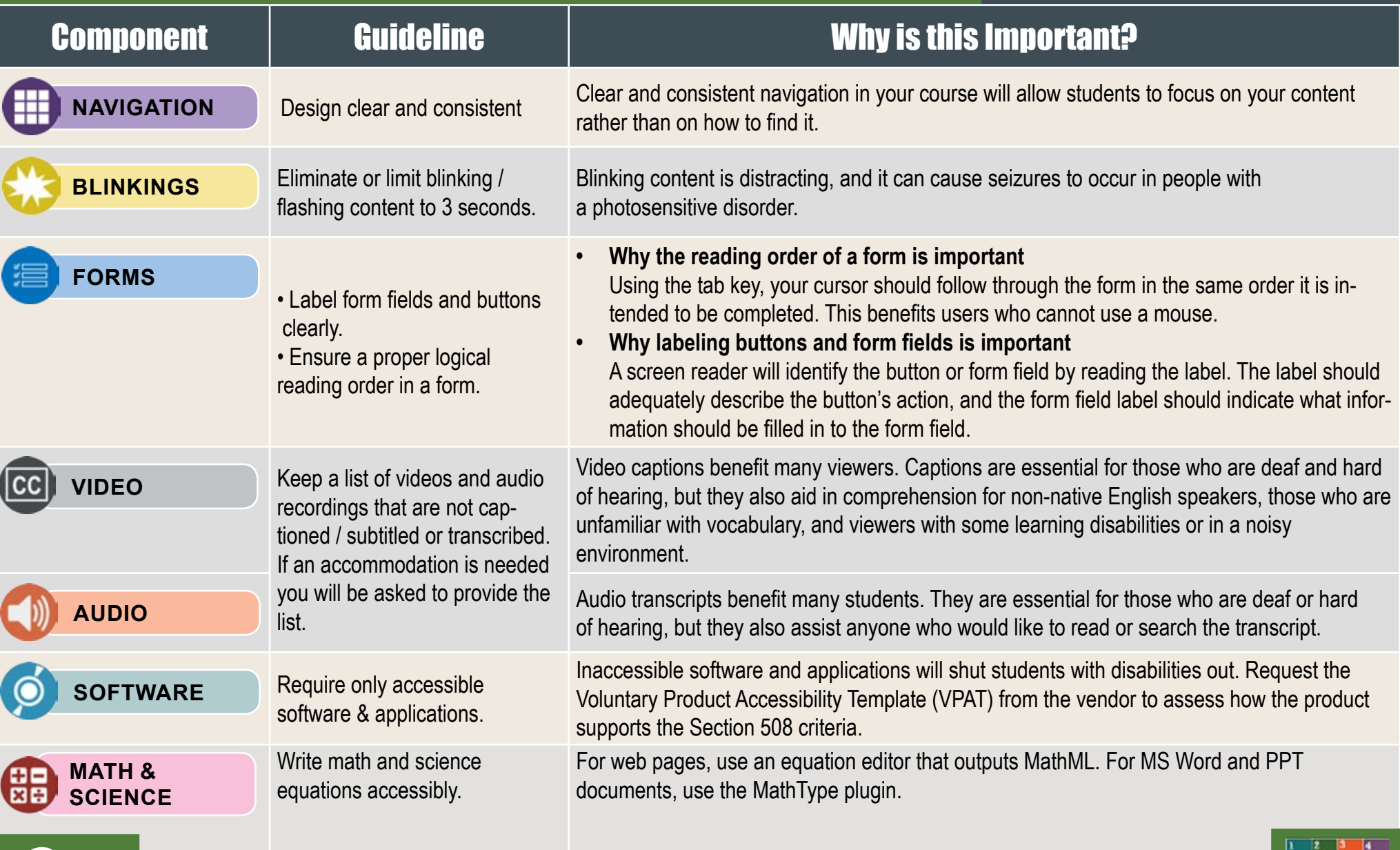

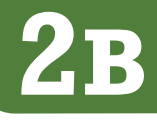

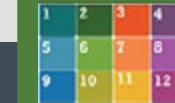

S F*Online*

<span id="page-4-0"></span>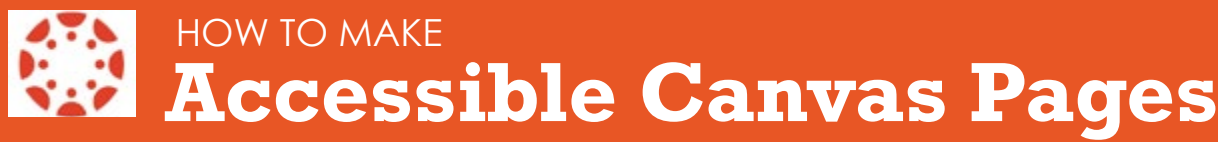

**3A**

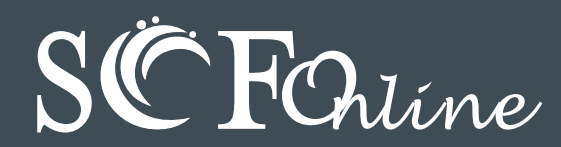

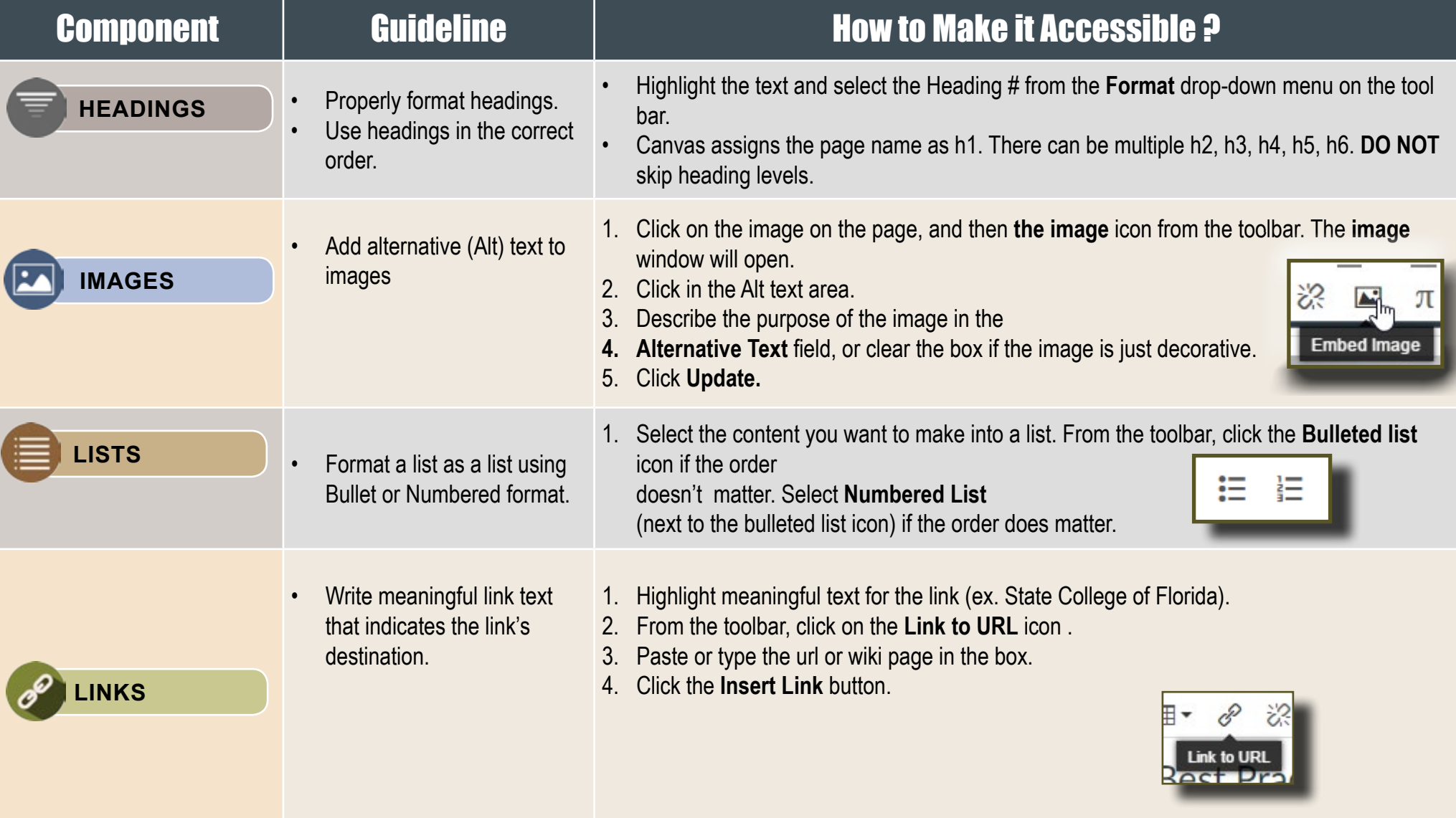

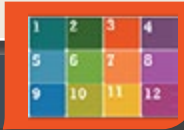

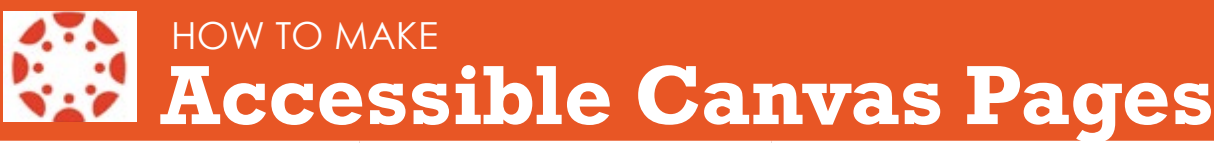

 $S$ <sup>C</sup> FOnline

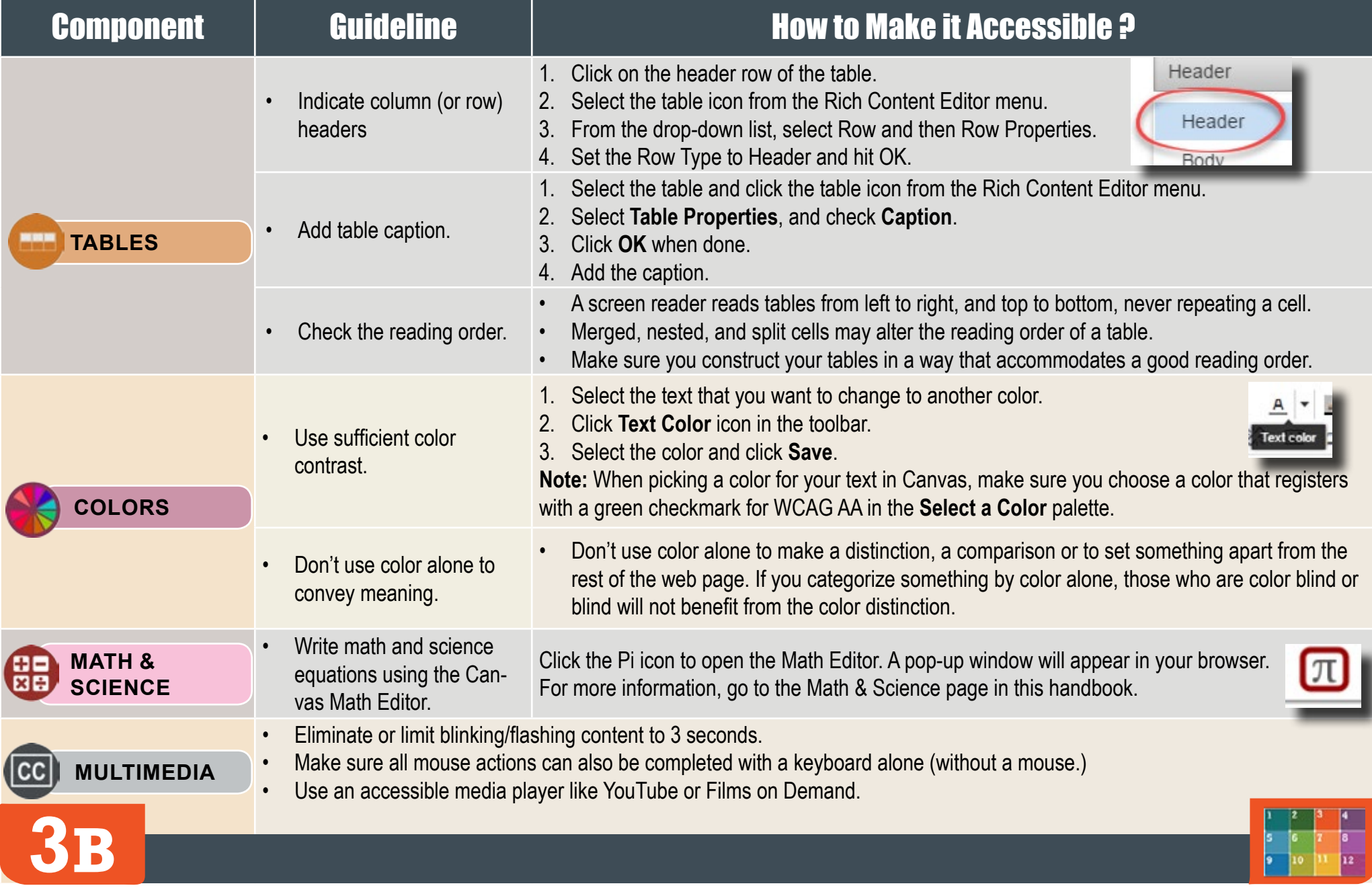

#### <span id="page-6-0"></span>HOW TO MAKE S F*Online***Accessible PowerPoints & Google Slides** Component PowerPoint (2013/2016) Google Slides **OUTLINE VIEW** 1. Click View tab (Mac: View > Outline View icon - PPT 2016.) • Check the outline view. • There is no Outline View in Google Slides. 2. In the Presentation Views group, click Outline View. 3. In the Outline panel, make sure all text from the slides appears in the Outline View. **SLIDE LAYOUT**  $\mathbf{e}$ 1. Create a new slide (Slide > New Slide). • Use the PPT provided • From Home tab, choose the New Slide slide layouts when build-2. Go to Slide menu, click on Apply Layout and choose one of New drop down menu and select a slide template. Slide ing slides to help your slide (Don't use the Blank slide template.) template (not the Blank one). slide's reading order remain intact. 1. Tab through the slide and the corresponding element will **READING ORDER** 1. On the Home tab, click on Arrange and choose Selection • Ensure the tab highlight. Pane (Reorder Objects for Mac - PPT 2011 & 2016.) 2. In the slide area, click on the element that you want to order = the reading order 2. To see the reading order of the slide, tab through the slide change. and the corresponding element will highlight. 3. To change the reading order, click on Arrange menu > Order. 3. To re-arrange the reading order, click arrow up/down button Send backward will raise the element to a higher reading oron the Selection Pane (Mac: drag layers. Highest number is der.Bring forward will make the element lower in the reading read first.) order. 4. Test reading order with the Tab key again. 4. Test reading order with the Tab key again. 1. To insert an image, choose Image from the Insert menu and 1. Right click on the image and select **Format Picture**. **IMAGES** follow the instructions. 2. Click the **interpol** icon to open **Alt Text** field. 2. To add Alt text, click on the image. Then in the format menu, • Add alternative (Alt) text 3. Enter appropriate alt text in the **Description** field (not the **Title** to images and shapes. select Alt text (at the very bottom of the menu). field.) 3. Enter alt text in the Description field (not the Title field). 1. Select the text to make into a list and click on the **Home** tab. Go to **Format** menu > **Lists** and select one of list styles. 2. In the **Paragraph** group, select the **Numbering** or **Bullets** icon. • Use *Numbered lists* if a sequential order is important to the list. **LISTS** • Use *Numbering lists* if a sequential order is important. Use **Bulleted lists** if all items are of equal value. • Format a list as a list. • Use **Bullets lists** if all items are of equal value.

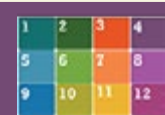

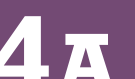

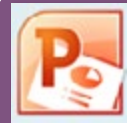

#### HOW TO MAKE

### **Accessible PowerPoints & Google Slides**

#### Component | PowerPoint (2013/2016) Google Slides **LINKS** • Create a meaningful link that describes its destination. 1. Type out text that describes the destination of the link (i.e.SCF Homepage). 2. Select the text, right click & choose **Hyperlink** from the menu. 3. The **Insert Hyperlink** window will open. Enter a URL address in the **Address** field (i.e. http://www.scf.edu) (Mac - PPT 2011: **Link to** field.) 4. Click the **OK** button to save the link. 1. Type out text that describes the destination of the link. 2. Select the text, right click and choose **Link** from the menu. 3. Paste or type in a hyperlink. 4. Click **Apply** button to save the link. **TABLES** Check the reading order. • A screen reader reads a table from left to right, & top to bottom **(never repeating a cell.)** Merged, nested, and split cells may change the reading order of a table. • Construct your table in a way that accommodates a good reading order. • Indicate column headers for data tables. **Note:** A table in Slide Show view is not accessible. Use Alt text! 1. Place the cursor in the top row of your data table. 2. Click the **Design** tab under **Table Tools** *(Mac - PPT 2011/2016: Tables tab)* 3. In the **Table Style Options** group *(Mac-PPT 2011 - Table Options > Options / Mac-PPT 2016 - Table Design tab)*, select the **Header Row** check box. 4. The cells in the top row of your table make up the column headers. You cannot create table column/row headers in Google Slides. **COLOR** • Use sufficient color contrast. Use enough color contrast between the text (i.e. black color) and the background color (i.e. white color). • Without sufficient color contrast, people who are low-vision and color blind will not benefit from the information. • Go to [Color Contrast Checkers f](https://scf.instructure.com/courses/4702/modules/items/685671)or How to Check Color Contrast. • Don't use color alone to convey meaning. Don't use color alone to make a distinction. If you categorize something by color alone, those who are color blind or blind won't benefit from the information. **MATH & SCIENCE** Use MathType to write Math equations. Use the **MathType plugin** <http://www.dessci.com/en/> for MS Word to create math and science equations, formulas and notations. (**DO NOT** use MS equation editor.) Math and Science equations and formulas cannot be written to be accessible in Google Slides.. **VIDEO & AUDIO** Don't embed the video, instead, link out to videos. **Save your original files.** You may need them if you have a student who needs alternative formats.

S F*Online*

<span id="page-8-0"></span>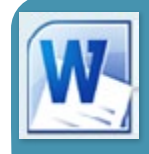

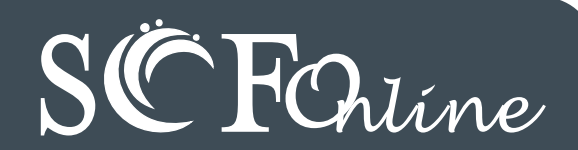

#### Check Word Document (2013/2016) Check Google Docs

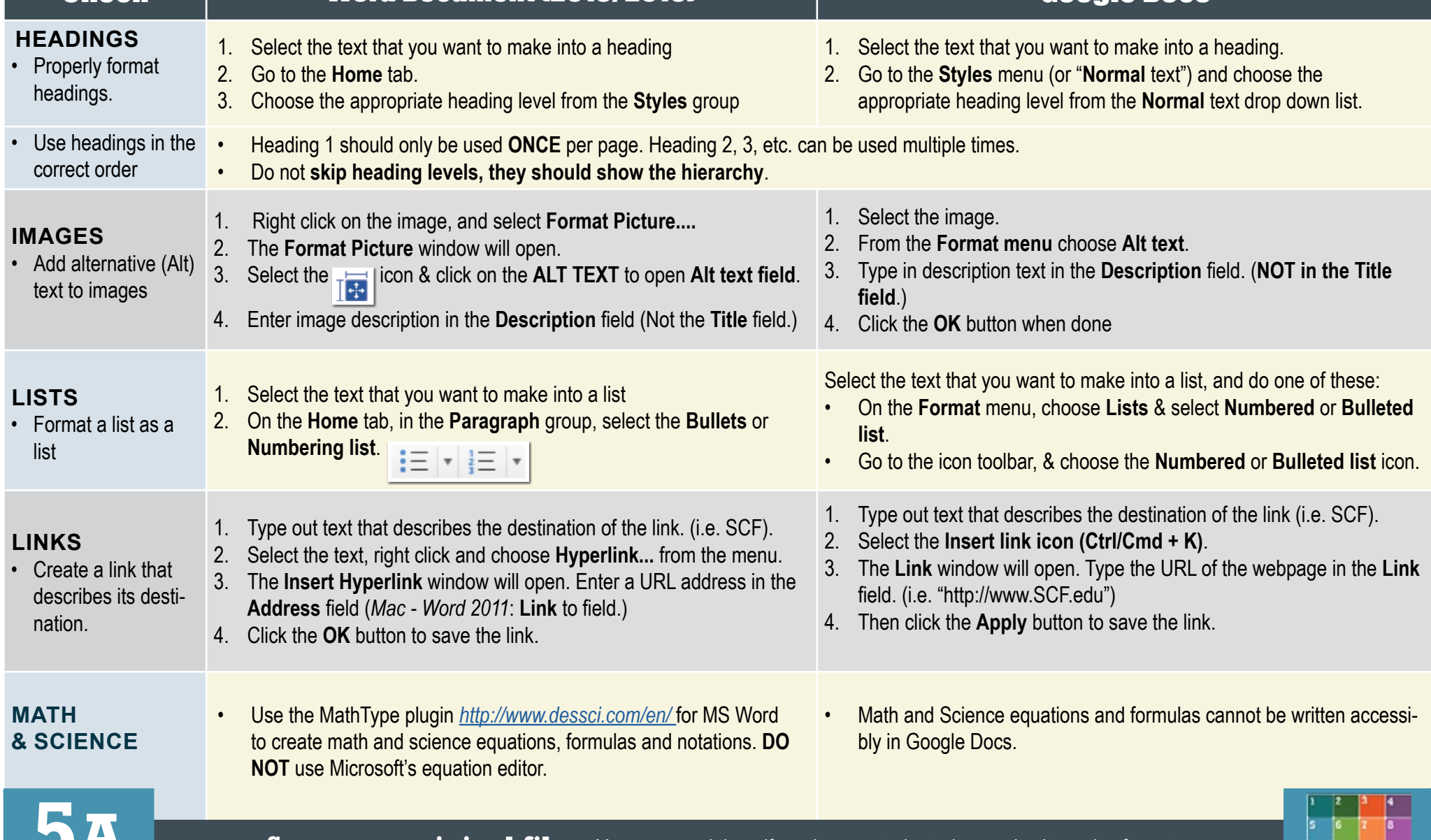

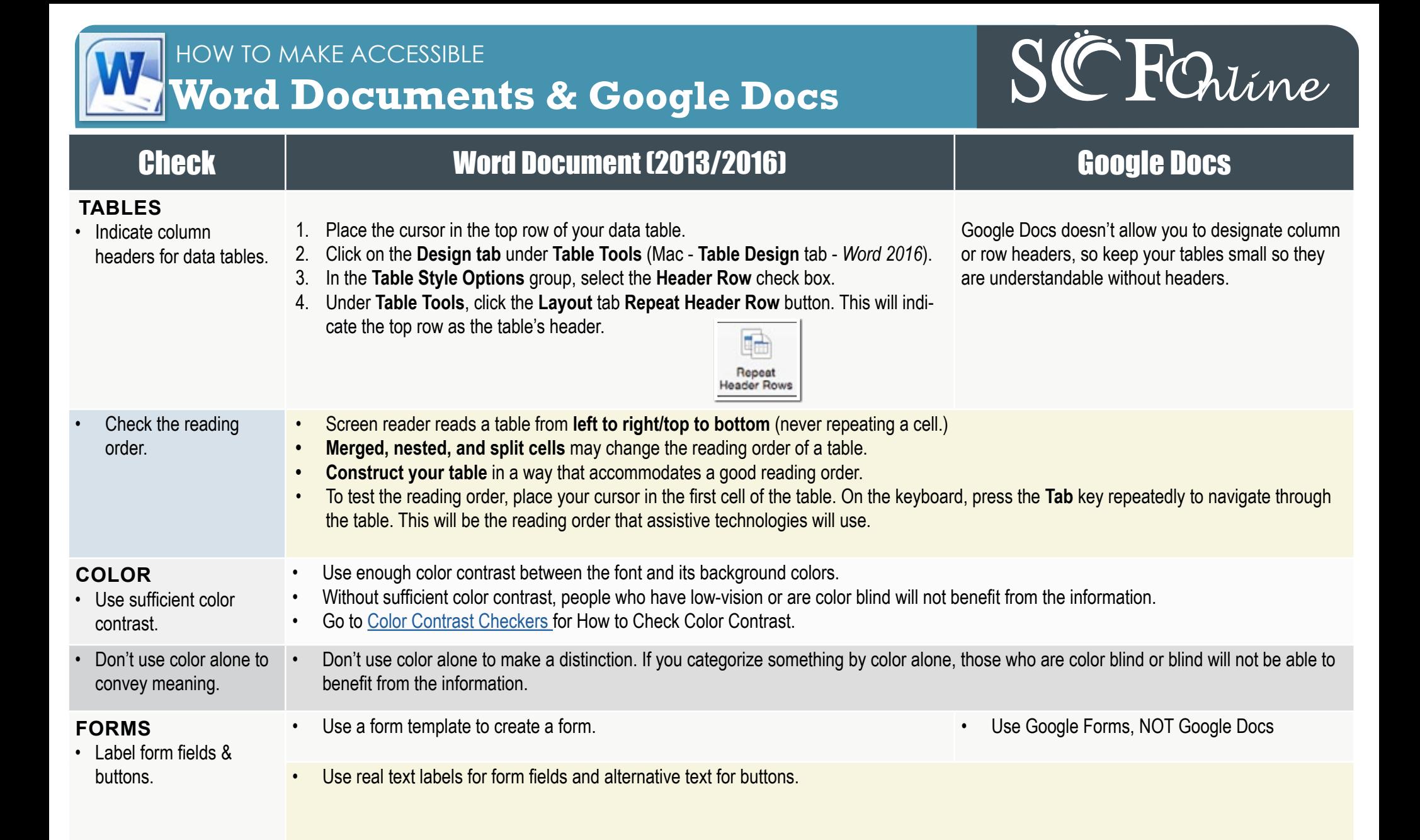

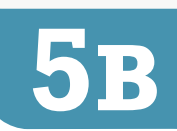

<span id="page-10-0"></span>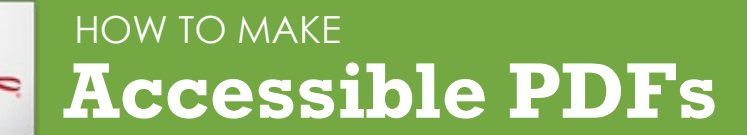

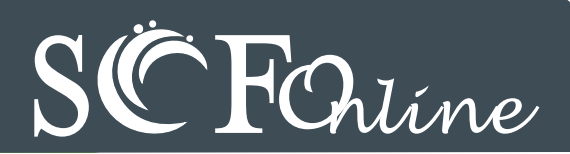

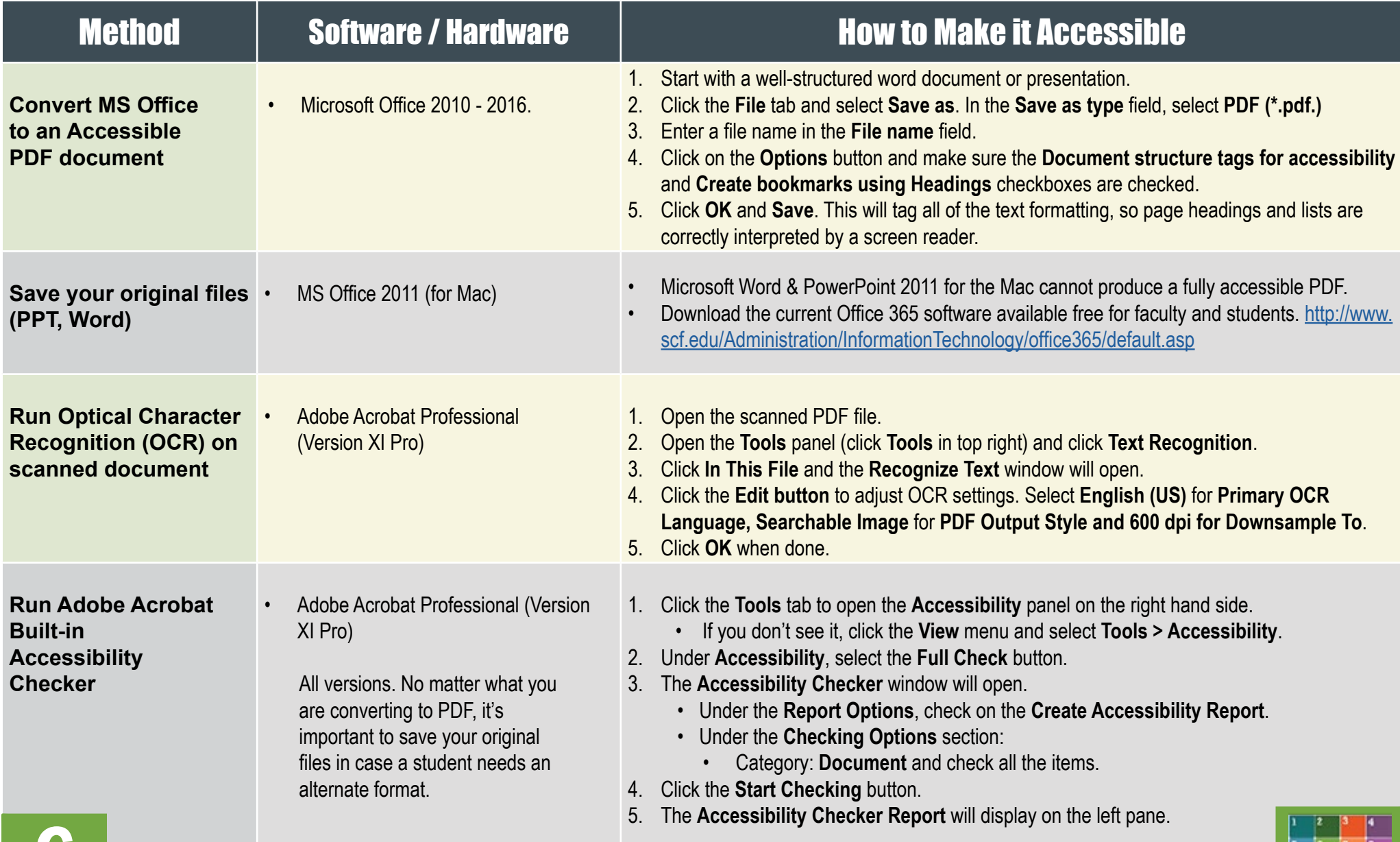

<span id="page-11-0"></span>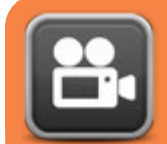

#### HOW TO MAKE **Accessible Video & Audio**

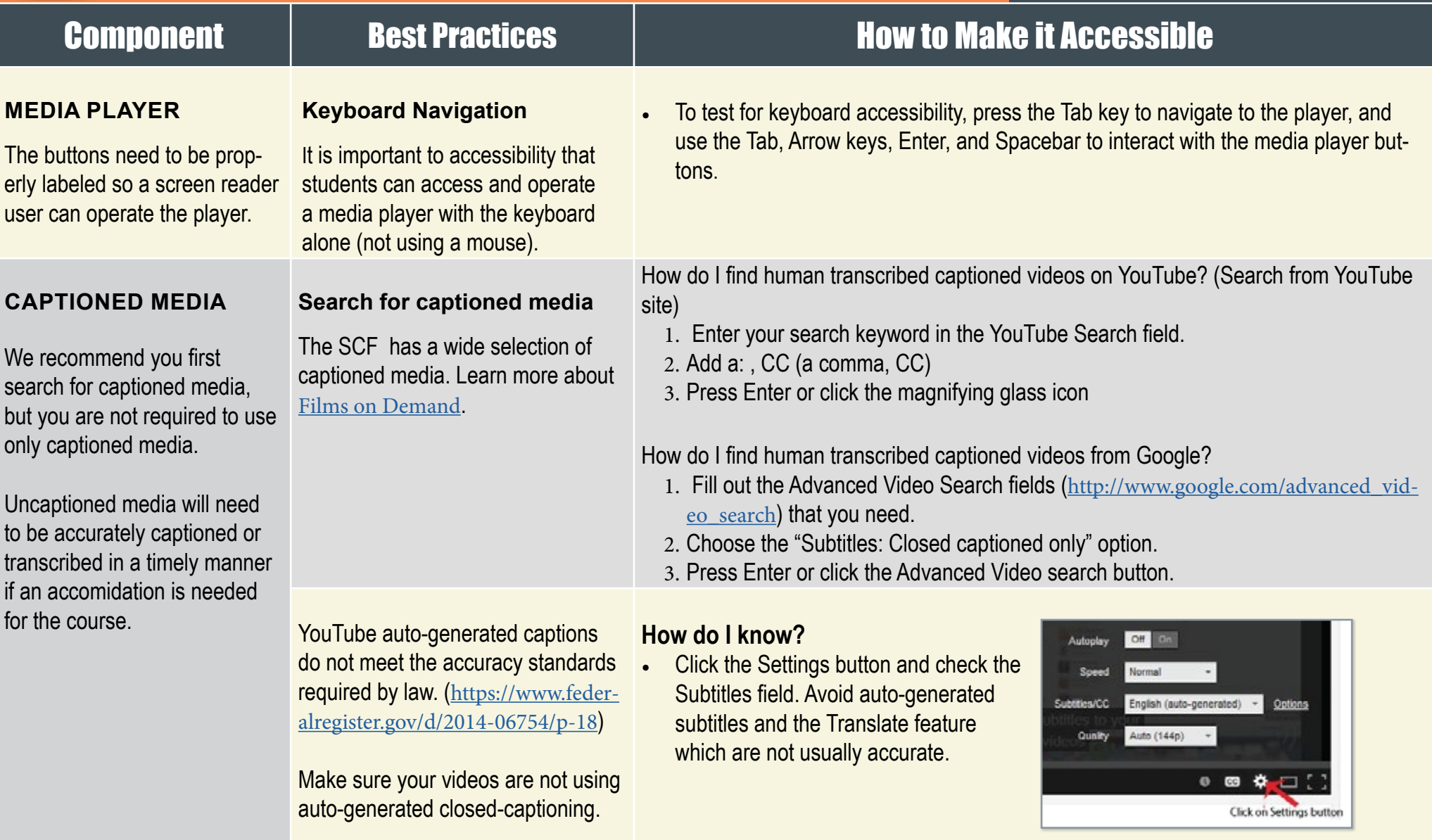

S F*Online*

### HOW TO MAKE  **Accessible Complex Images**

S F*Online*

<span id="page-12-0"></span>**Complex Images** include graphs, charts, diagrams, maps, and illustrations. Below are 3 ways to provide alternative (alt) text-based description for complex images, when a simple alt text attribute is insufficient. Choose the best Alt text method for your image types.

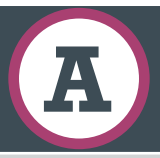

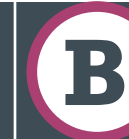

**A Describe in Surrounding**  $\begin{pmatrix} 1 \\ 1 \end{pmatrix}$  **<b>Describe in Surrounding** text

**For Web Pages:** Your caption must be associated with the image, so make sure to properly add a caption using the '**figcaption**' html tag. (Requires HTML editing).

**Note:** For MS Word and PowerPoint: Right click on the image and select **Add Caption**.

#### **Example Code:**

<figure><img src="images/fig9" alt="" width="160" height="120" /> <figcaption><em>**Caption goes here,**

Fig. 9-Graph..</em></figcaption></figure>

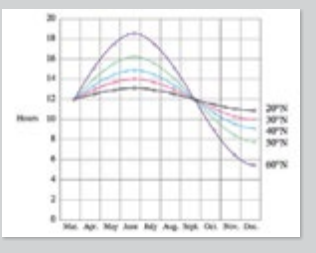

*Fig.9 - Graph of the length of daylight from March throughDecember at various latitudes. For example, at 40 degree latitude there are 12 hours of daylight in March. In October, there are 10.8 hours of daylight at 40 degree.*

If the image is adequately described in surrounding text (including text-based data tables), so that the image is just reinforcing the text, no further description is needed necessary.

#### **Example:**

Modeling amount of daylight as a function of time of year, Figure 9 and the table beside it, show the number of hours of daylight as functions of the time of the year at several latitudes, from March through December.

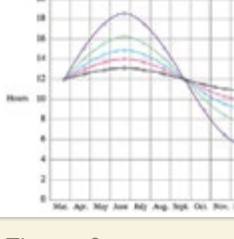

*Figure 9*

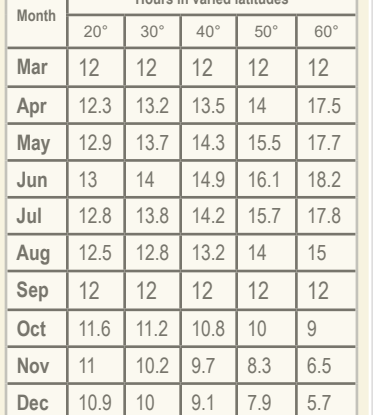

*Example of Data Table for* 

**Hours in varied latitudes**

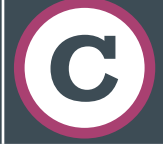

Link out to a web page with a longer description

If the image cannot be described using methods A or B, use the 'longdesc' attribute (Requires HTML editing).

#### **Example code:**

*Figure 9*

<img src="images/fig9.jpg" alt="Fig.9- Graph of the length of daylight from March 21 through December 21 at various latitudes." width="400" height="290"

**longdesc="fig9-longdesc.html**" />

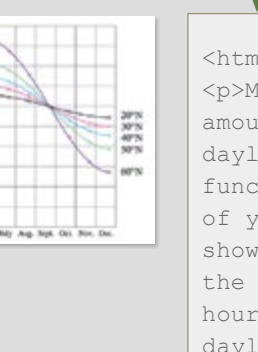

 $<$ html $>$ <p>Modeling amount of daylight as a function of time of year Figure 9 shows graphs of the number of hours of daylight...</p> </html>

*fig9-longdesc.html*

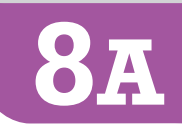

*Figure 9*

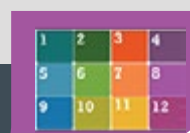

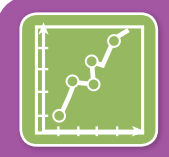

#### HOW TO MAKE  **Accessible Complex Images**

# S F*Online*

#### Resources for Image Description Tactile Representations

- NCAM: [Guidelines for Describing STEM \(Science](http://ncam.wgbh.org/experience_learn/educational_media/stemdx)  [Technology Engineering and Math\) images](http://ncam.wgbh.org/experience_learn/educational_media/stemdx) (*http://goo.gl/TBT01Z*)
- Art Beyond Sight: How Do We Access Meaning in [Art?](http://www.artbeyondsight.org/handbook/acs-onlinetraining.shtml) (Describing art images in alt text) - (http://goo.gl/ dAXZOx)
- [Video: How to Describe Complex Images for](https://www.youtube.com/watch?v=oSdz6KZpLjs)  [Accessibility \(From Diagram Center's Webinars\)](https://www.youtube.com/watch?v=oSdz6KZpLjs) https://www.youtube.com/watch?v=oSdz6KZpLjs
- [Diagram Center: Accessible Image Sample Book](http://diagramcenter.org/standards-and-practices/accessible-%20image-sample-book.html) http://goo.gl/N0arvW

**Sometimes touching a model or a tactile graphic is the best way to describe something.**

#### **Tactile graphics**

Tactile graphics have different sized raised dots to show variation in graphs, charts and maps.

**Example:**

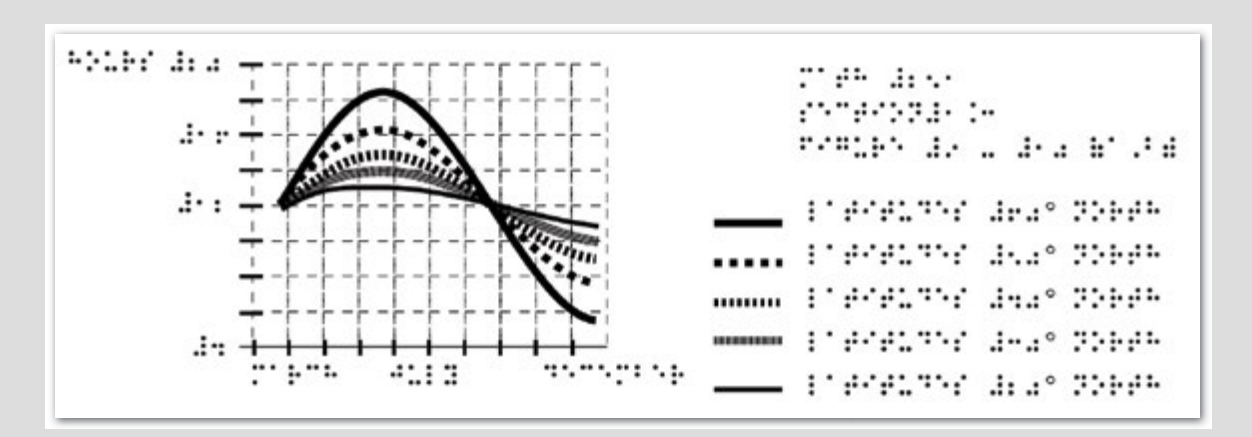

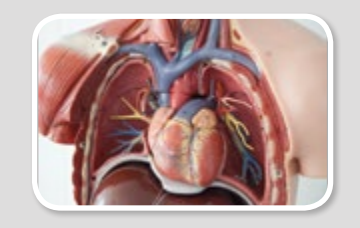

*A 3D model of chest anatomy*

#### **Indicate if a model is available**

If you know where a 3D model of the image is available, indicate that in your image caption or on the same page as the image.

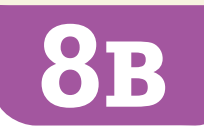

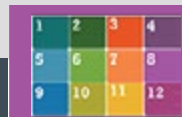

<span id="page-14-0"></span>HOW TO MAKE π **Accessible Math & Science**  $\infty$ 

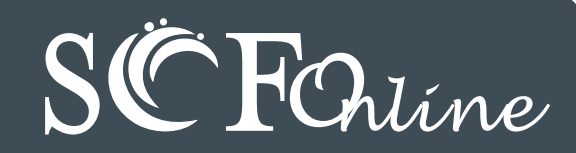

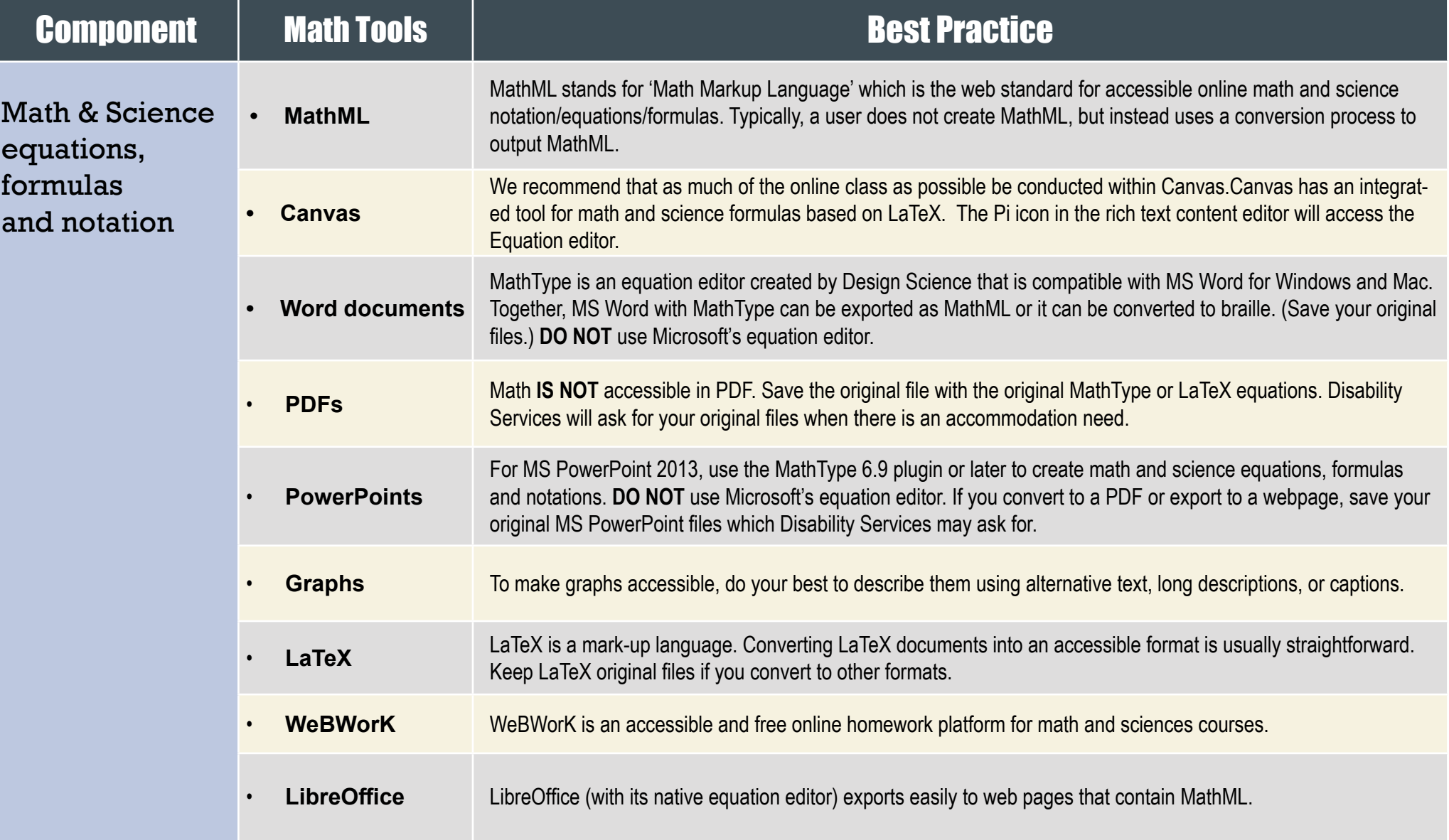

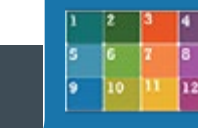

#### <span id="page-15-0"></span>**LINKING TO Third Party Online Materials**

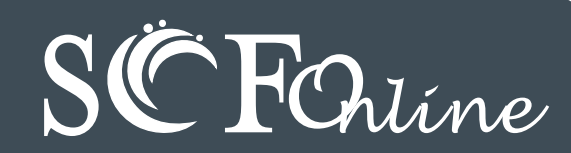

#### Component and the component of the component of the component of the component of the component of the component of the component of the component of the component of the component of the component of the component of the

#### How accessible are their digital materials?

#### **• Are the videos captioned and audio recordings transcribed?**

There should be transcripts for audio recordings and captions or subtitles for video. If they aren't available, ask the publishing representative when they plan to have them. If they have no plans, ask them to give SCF written permission to transcribe or caption the media when there's an accommodation need.

- **• Are images described in alternative text?** PowerPoint slides from publishers often have images without any alt text. Ask your publishers if their images have alt text.
- **• Can all of the text that is displayed on the screen be read aloud by text-to-speech software?** Screen readers (assistive technology used by people who are blind) read real text. They cannot read images of text or text embedded in Flash animations/movies/simulations.
- **• How accessible are the E-books?**

Are the images described? Are embedded objects like videos keyboard accessible and captioned? Is the E-reader keyboard and screen reader accessible? Have it tested by the SCF Dissability Resource Center or Online Learning.

- **• Can all interactivity (media players, quizzes, flashcards, etc.) function using only the keyboard (no mouse)?** People who are blind or have upper mobility disabilities cannot use a mouse. They use the keyboard to navigate and interact on the Web. It is required that any interactive elements on a publisher's website (or on a DVD included with the book) be operable by keyboard alone if they are used in your course.
- **• Is there any documentation available (VPAT or White Paper for example) that confirms accessibility or usability testing results?** A VPAT (Voluntary Product Accessibility Template) is used by many organizations to report the level of accessibility of software products.
- **• Is your multimedia (Adobe) Flash or (Oracle) Java-based? Can your materials be watched on mobile devices?** Content created in Flash or Java can be inaccessible and may not run on mobile devices and tablets, which are becoming more prevalent.
- **• What are the computer requirements for using their materials? Will the materials work on mobile devices?** Online Learning informs online students about the computer requirements for taking an online course in the Canvas Student Orientation for students. If your course requirements are different, make them known in the course syllabus.

#### Open Educational Resources (OER)

**• OERs** have the same accessibility requirements as all other digital materials. However if they are not accessible, you can usually retrofit them to be accessible which is not legal if the materials reside on a publisher's server. Plus OERs are usually free to students!

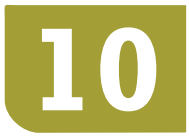

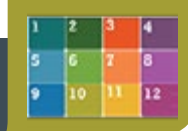

<span id="page-16-0"></span>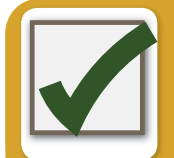

### **AUTOMATED Accessibility Checkers**

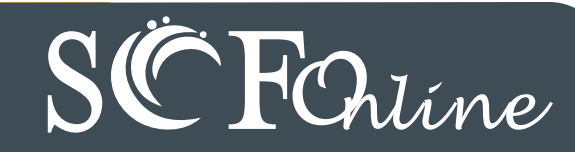

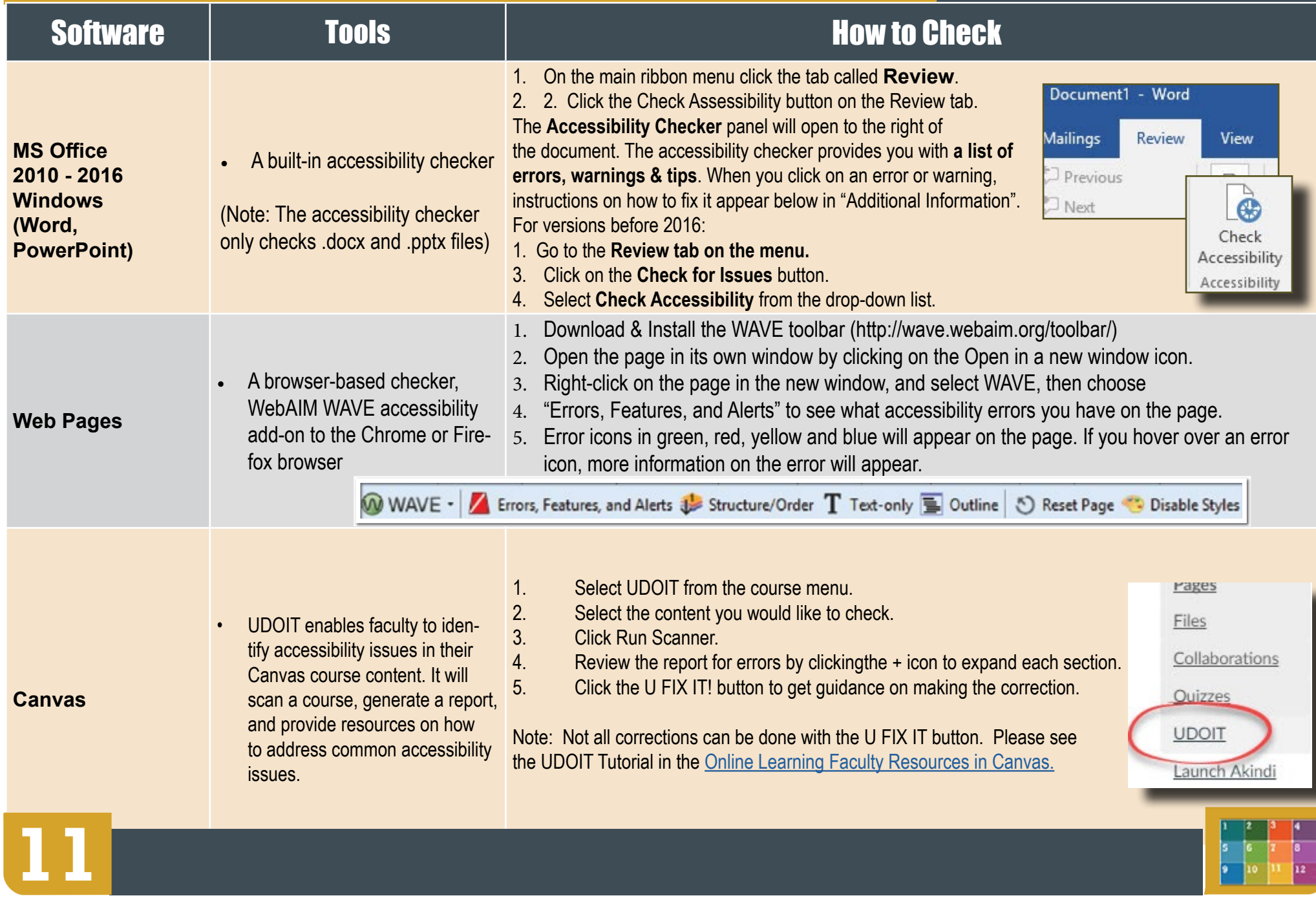

## <span id="page-17-0"></span>**WHO's Responsible for Accessibility of Online Courses?**

#### Instructors, Online Learning and Disability Resource Center

- **Test** the accessibility of software and web apps used in online courses.
- **Develop** Accessibility Plans proactively when barriers are found.
- **Work** together to identify and implement appropriate accommodations when barriers are encountered.

#### **Instructors**

**RESPONSIBILITIES** 

**A**s the subject matter expert and the course developer, an instructor:

- **• Designs** clear and consistent navigation.
- **• Writes** alternative text descriptions for images.
- **• Creates** documents using accessibility guidelines.
- **• Retains** original files (PowerPoint, Word, etc.)
- **• Uses** captioned media whenever possible.
- **• Writes** math and science with MathML (Canvas equation editor), LaTeX, MathType or Libre Office.
- **• Checks** accessibility of required software & web applications used in course.
- **• Supplies** DRC with course materials upon request for an accommodation.
- **• Prepares** Accessibility plans for inaccessible content.

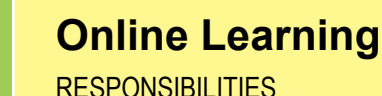

**A**s the online course development facilitator and faculty resource, Online Learning:

- **• Assists** course instructors to locate accessible course content.
- **• Offers** training sessions (F2F & Online) & over-the-shoulder assistance.
- **• Develops** training materials (Accessibility Guidelines Handbook & Quick Guides).
- **• Reviews** courses for accessibility & provides feedback & support to instructors.
- **• Supports** Accessibility Plan development to proactively address course barriers.
- **• Maintains** Online Learning Faculty Resources Canvas course with how-to video tutorials and step-by-step instructions.

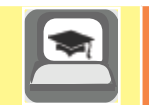

#### **Disability Resource Center (DRC)**

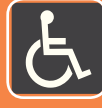

#### RESPONSIBILITIES

**A**s a student & faculty resource, the DRC is responsible for the provision of accommodations for students with disabilities. The DRC:

- **• Ensures** equal access to college programs, services and activities for qualified students with disabilities.
- **• Assists** students with accommodations, information,resources,services and skill development.
- **• Promotes** self-advocacy by working as a liaison with students and faculty to proactively reduce barriers through collaboration and consultation.
- **• Reviews** documentation of disability & determines student eligibility for accommodation.
- **• Leads** efforts to ensure students are appropriately accommodated.
- **• Delivers** Faculty Notification Letters via email outlining approved accommodation for students.
- **• Collaborates** with Online Learning on an individual basis to insure full access for students.

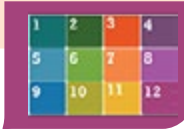

**12**

# **The Anatomy of an Accessible Page**

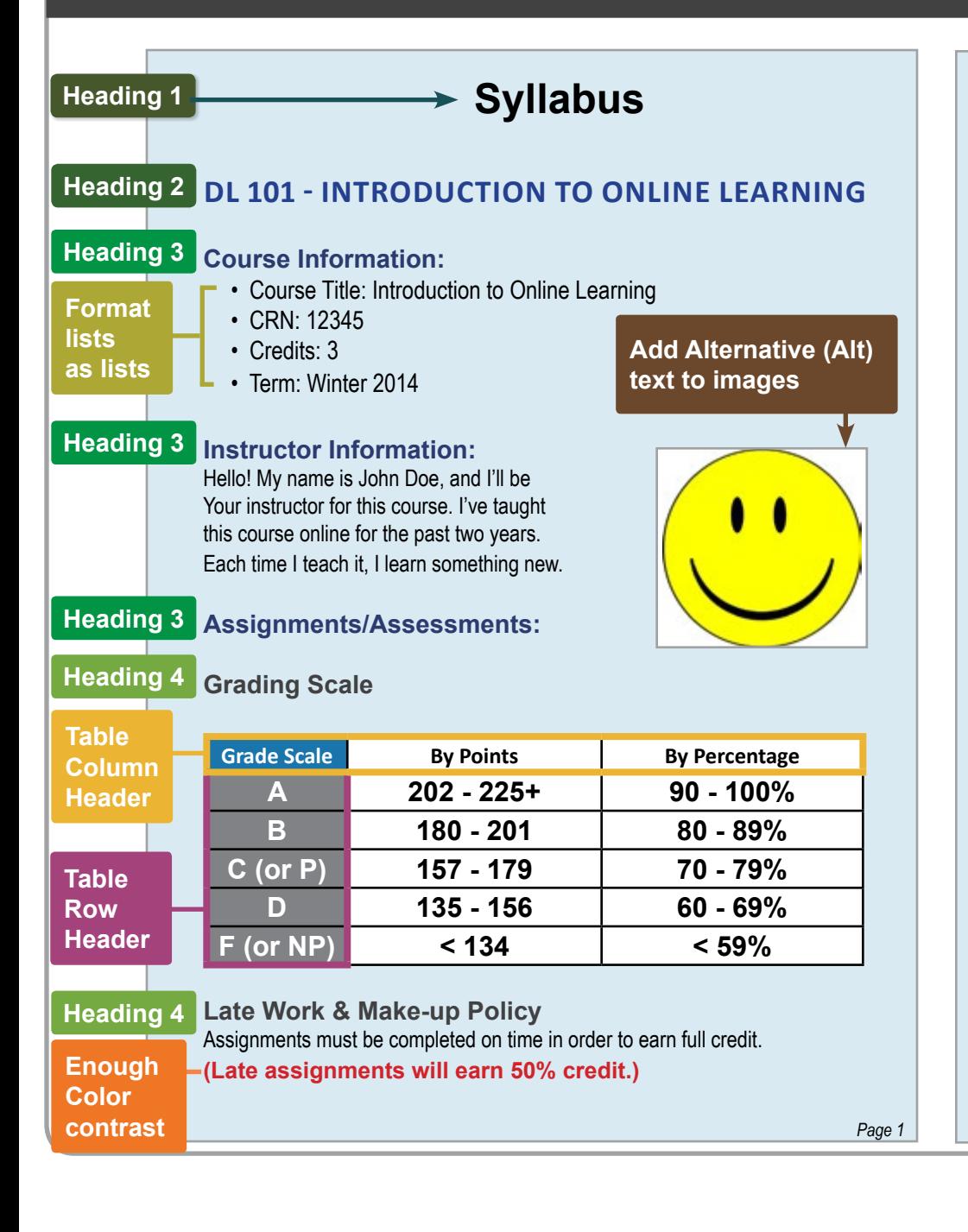

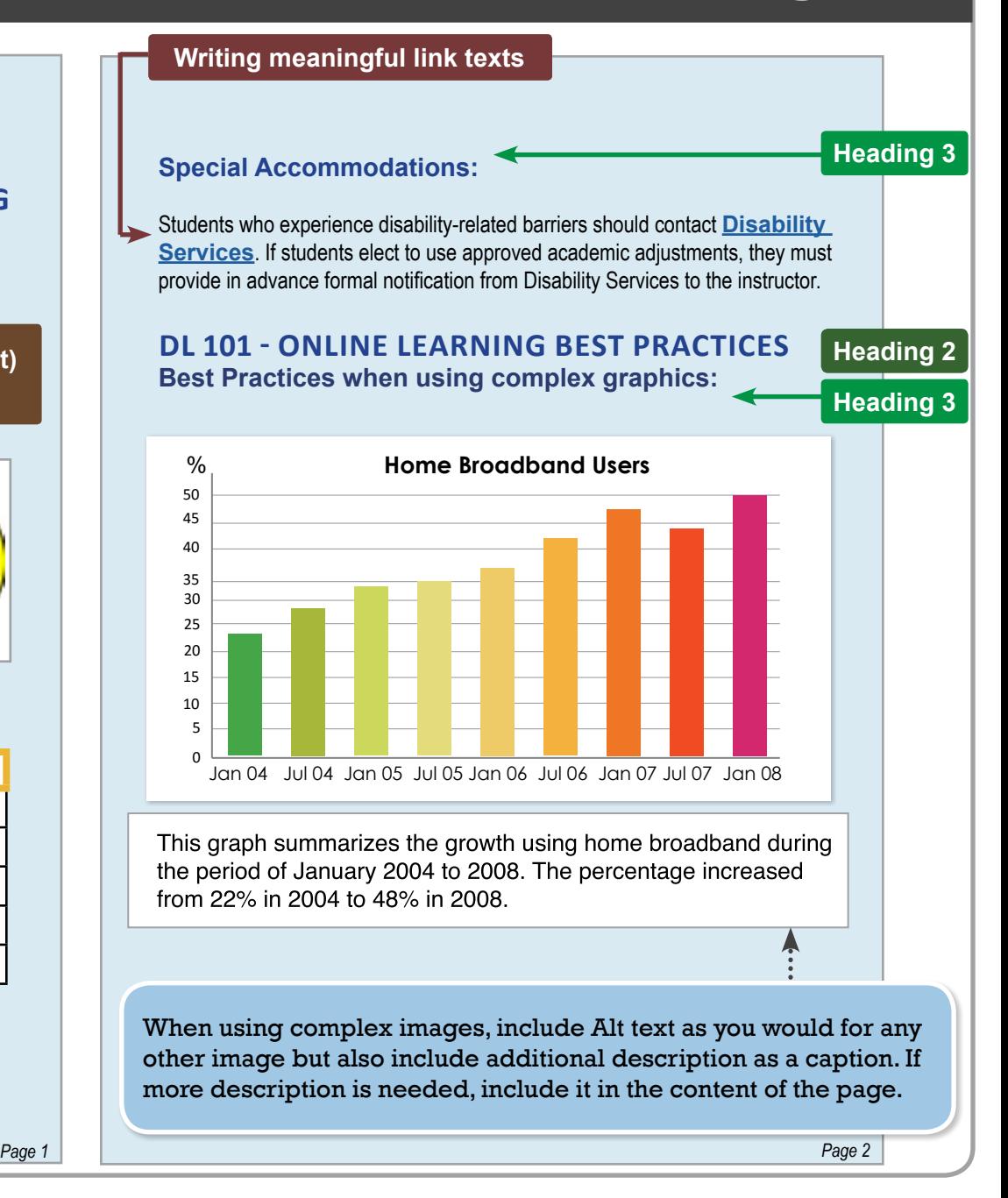

# **WEB ACCESSIBILITY Guidelines**

2017

# **Training & Support**

### **[Online Learning Faculty Resources](https://scf.instructure.com/courses/4702)**

Check the [Online Learning Faculty Resources Canvas](https://scf.instructure.com/courses/4702) course for how-to instructions and video tutorials on Accessibility.

#### **Accessibility Training**

Email onlinelearning@scf.edu to sign-up for the Accessibility course.

#### **Faculty Online Learning Help**

Phone: Online Learning: 941-752-5237

Email: onlinelearning@scf.edu

#### **Questions about online course accessibility**

ONLINE LEARNING (941) 752-5237 onlinelearning@scf.edu

## **Testing Tools**

**• FIREFOX OR CHROME WAVE** 

**TOOLBAR**

<http://wave.webaim.org/toolbar/>

**• CANVAS UDOIT**

**MS WORD:** Built-in 2010, 2013, 2016 (PC)

- **• MS PPT:** Built-in 2010, 2013, 2016 (PC)
- **• PDF:** Built-in Adobe Acrobat Pro
- **• COLOR CONTRAST ANALYZER** <http://www.paciellogroup.com/resources/contrastAnalyser>

## **Websites**

- **• ONLINE LEARNING** http://www.scf.edu/Academics/OnlineLearning/
- **• DISABILITY SERVICES:** [http://www.scf.edu/](http://www.scf.edu/StudentServices/DisabilityResourceCenter/default.asp ) [StudentServices/DisabilityResourceCenter/default.](http://www.scf.edu/StudentServices/DisabilityResourceCenter/default.asp ) [asp](http://www.scf.edu/StudentServices/DisabilityResourceCenter/default.asp )

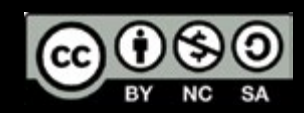

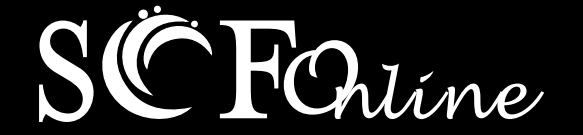